# **MENGATUR FORMAT PARAGRAF**

Oleh Ade Sobandi Hendri Winata Rasto

#### **1. Mengatur Tataletak Paragraf (***Alignment***)**

Salah satu format paragraf yang sering digunakan adalah tata letak paragraf *(paragraph alignment)*. Word mengenal empat macam tataletak paragraf yaitu tataletak rata kiri *(Align Left)*, tataletak rata kanan *(Align Right)*, tataletak di tengah *(Centered)* dan tataletak penuh *(Justify)*.

Memformat tataletak paragraf dapat dilakukan melalui salah satu cara berikut.

- a. Taruh titik sisip pada paragraf atau blok paragraf-paragraf yang akan kita tentukan tataletaknya.
- b. Klik tab **Home** pada *Ribbon*.

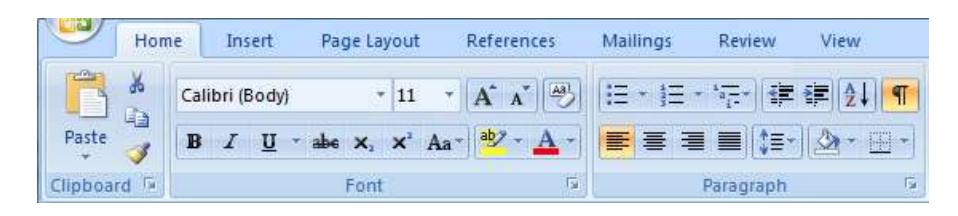

c. Pada *Group Paragraph* klik salah satu tombol berikut.

untuk tataletak rata kiri

- untuk tataletak di tengah
- untuk tataletak rata kanan
	- untuk tataletak penuh (rata kiri dan kanan)

#### **2. Mengatur Jarak Baris (***Line Spacing***)**

Jarak baris yang sering dipakai dalam pengetikan adalah jarak baris satu, 1,5 dan dua.

Mengatur jarak baris suatu paragraf pada Microsoft Word dapat dilakukan melalui salah satu cara berikut.

- a. Taruh titik sisip pada paragraf atau blok paragraf-paragraf yang akan kita tentukan tataletaknya.
- b. Klik tab **Home** pada *Ribbon*.

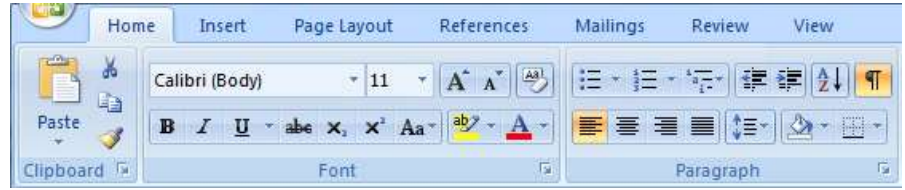

- c. Klik tombol **Line Spacing**.
- d. Klik salah satu jarak baris pada daftar yang ditampilkan.

#### **3. Mengatur Bentuk Paragraf (***Indentation***)**

Mengatur indentasi dapat dilakukan dengan salah satu cara sebagai berikut.

- a. Taruh titik sisip pada paragraf atau blok paragraf-paragraf yang akan kita atur bentuk paragrafnya.
- b. Klik tab **Home** pada *Ribbon*.

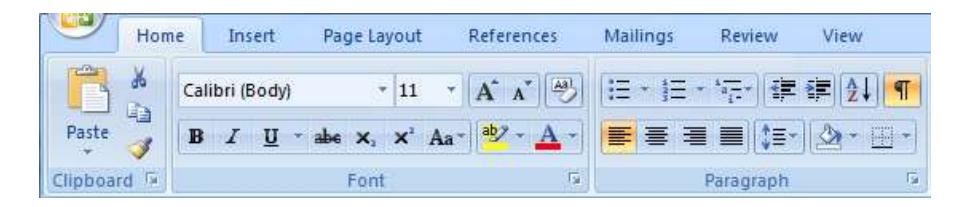

- c. Klik tombol *Dialog Box Launchers* **Paragraph** (tanda panah kecil di sebelah kanan *group Paragraph*). Kotak dialog *Paragraph* ditampilkan.
- d. Klik tab **Indent and Spacing**.

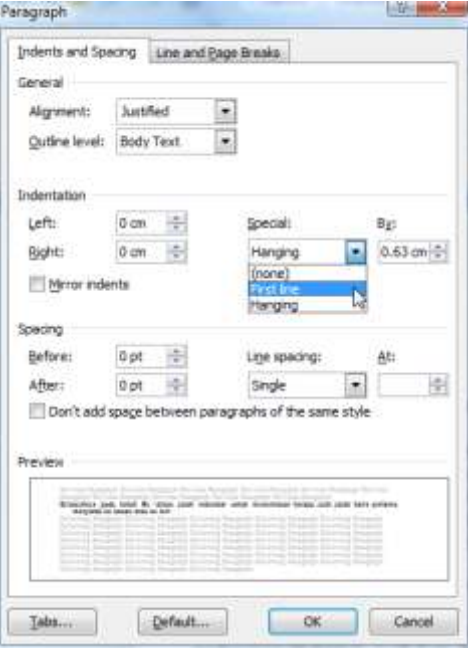

e. Untuk mengindentasi baris pertama klik tombol *drop-down Special*, dan pilihlah :

**None** : untuk paragraf bentuk lurus

- **First Line** : untuk paragraf dengan baris pertama menjorok ke kanan
- **Hanging** : untuk paragraf dengan baris pertama menjorok ke kiri
- f. Selanjutnya pada kotak *By* isikan jarak indentasi untuk menentukan berapa jauh jarak baris pertama menjorok ke kanan atau ke kiri
- g. Untuk menentukan indentasi kiri dan kanan isikan jarak indentasi di kotak *Left* dan *Right*.

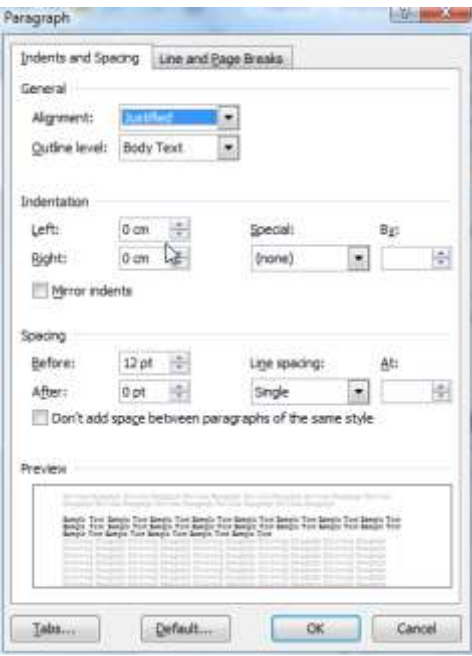

# h. Klik tombol **OK**

# **4. Memberi Nomor Pada Paragraf**

Fasilitas untuk memberi nomor paragraf yang disediakan Microsoft Word adalah Bullet and Numbering. Numbering adalah penomoran paragraf dengan menggunakan angka atau huruf yang akan di buat point-point. Bullet adalah penomoran dengan menggunakan symbol-symbol.

# **a. Memberi Nomor Paragraf dengan** *Bullet*

# **1) Membuat** *Bullet*

Membuat *Bullet* dapat dilakukan melalui langkah-langkah sebagai berikut.

- a) Taruh titik sisip pada paragraf atau blok paragraf-paragraf yang akan kita beri *bullet*.
- b) Klik tab **Home** pada *Ribbon*.
- c) Klik tombol **Bullets** pada *Group Paragraph*.

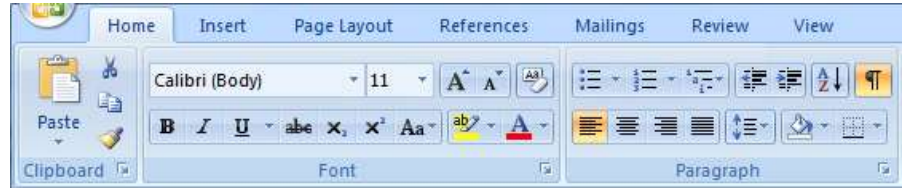

# **2) Mengganti** *Bullet*

Adakalanya bullet yang telah dibuat ingin diganti. Untuk keperluan tersebut kita dapat mengikuti prosedur berikut:

- a) Taruh titik sisip di paragraf atau blok paragraf-paragraf yang akan bulletnya akan diganti.
- b) Klik tab **Home** pada *Ribbon*.
- c) Klik tombol *drop Down* pada tombol **Bullets** di *Group Paragraph*.
- d) Kotak pilihan *Bullet Library* ditampilkan.

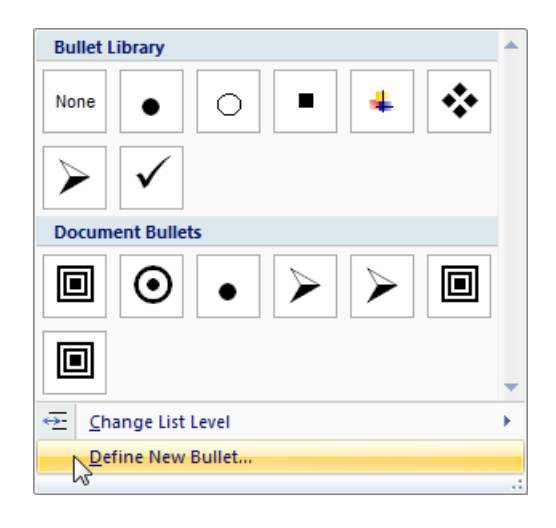

e) Klik **Define New Bullet**. Kotak dialog *Define New Bullet* ditampilkan.

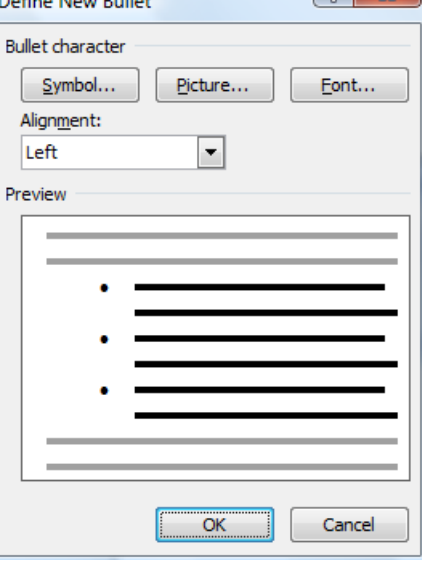

f) Klik Tombol **Symbol**, kotak dialog *Symbol* ditampilkan.

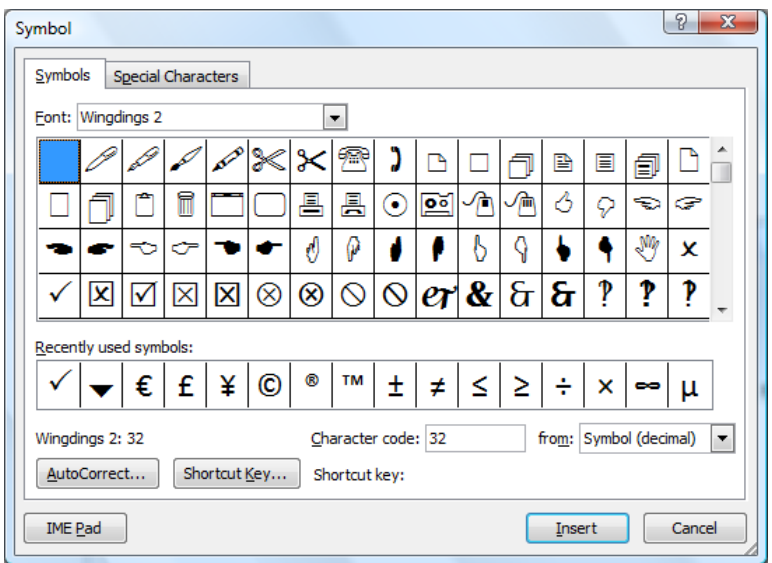

- g) Pilih kategori *Symbol* yang dikehendaki di bagian *Font*.
- h) Klik salah satu *Symbol* dari daftar yang tampak.
- i) Klik tombol **OK**. Kita akan kembali ke kotak dialog *Define New Bullet*.
- j) Klik **OK**

# **3) Menghapus Bullet**

Menghapus *Bullet* dapat dilakukan melalui langkah-langkah sebagai berikut.

- a) Taruh titik sisip pada paragraf atau blok paragraf-paragraf yang akan kita beri *bullet*.
- b) Klik tab **Home** pada *Ribbon*.
- c) Klik tombol **Bullets** pada *Group Paragraph*.

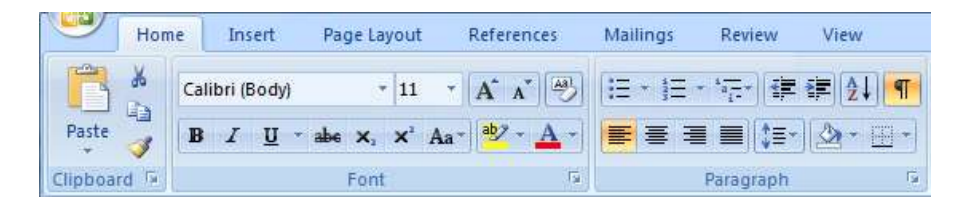

# **b. Memberi Nomor Paragraf dengan Numbering**

# **1) Membuat** *Numbering*

Membuat *Numbering* dapat dilakukan melalui langkah-langkah sebagai berikut.

- d) Taruh titik sisip pada paragraf atau blok paragraf-paragraf yang akan kita beri *Numbering*.
- e) Klik tab **Home** pada *Ribbon*.
- f) Klik tombol **Numbering** pada *Group Paragraph*.

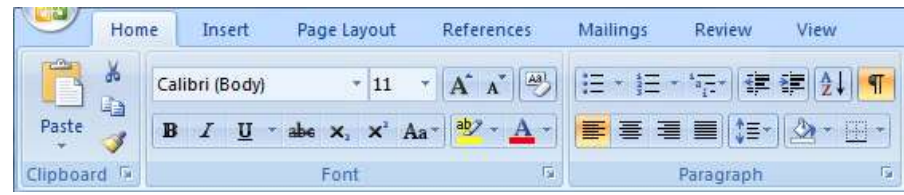

#### **2) Mengganti** *Numbering*

Adakalanya *Numbering* yang telah dibuat ingin diganti. Untuk keperluan tersebut kita dapat mengikuti prosedur berikut:

- a) Taruh titik sisip di paragraf atau blok paragraf-paragraf yang akan bulletnya akan diganti.
- b) Klik tab **Home** pada *Ribbon*.
- c) Klik tombol *drop Down* pada tombol **Numbering** di *Group Paragraph*.
- d) Kotak pilihan *Numbering Library* ditampilkan.

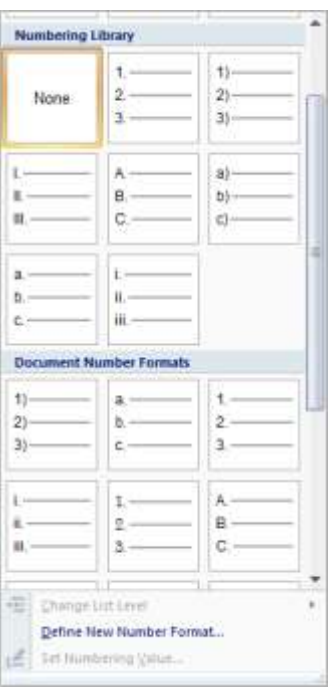

e) Klik **Define New Number Format**. Kotak dialog *Define New Number Format* ditampilkan.

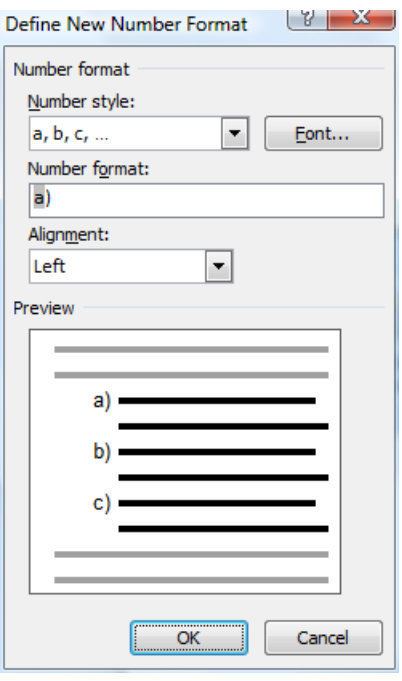

- f) Tambahkan karakter yang diinginkan pada kotak isian bagian *Number Format*, tanpa menghapus nomor yang ditampilkan. Misalnya tanda kurung buka, kurung tutup, dll.
- g) Tentukan jenis penomoran di bagian *Number Style*.
- h) Tentukan tata letak penomoran di bagian *Alignment*.
- i) Klik **OK**

# **3) Menghapus Bullet**

Menghapus *Numbering* dapat dilakukan melalui langkah-langkah sebagai berikut.

- a) Taruh titik sisip pada paragraf atau blok paragraf-paragraf yang akan kita beri *Numbering*.
- b) Klik tab **Home** pada *Ribbon*.
- c) Klik tombol **Numbering** pada *Group Paragraph*.

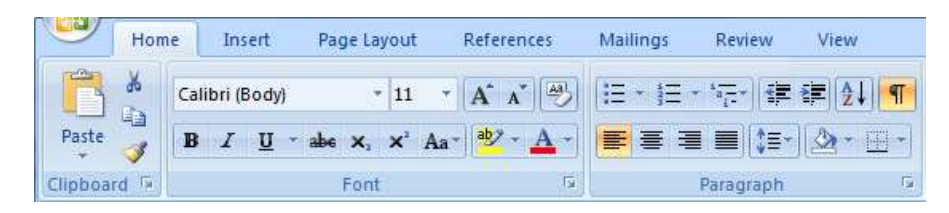

# **5. Mengatur Bingkai Paragraf**

# **a. Membuat Bingkai Paragraf**

Untuk menonjolkan suatu paragraf kita dapat memberikan *border*  (bingkai). Bingkai paragraf dapat dibuat melalui langkah-langkah berikut.

- 1) Taruh titik sisip di paragraf atau blok paragraf-paragraf yang akan kita berikan bingkai.
- 2) Klik tab **Home** pada *Ribbon*.

3) Klik tombol **Border** pada *Group Paragraph*.

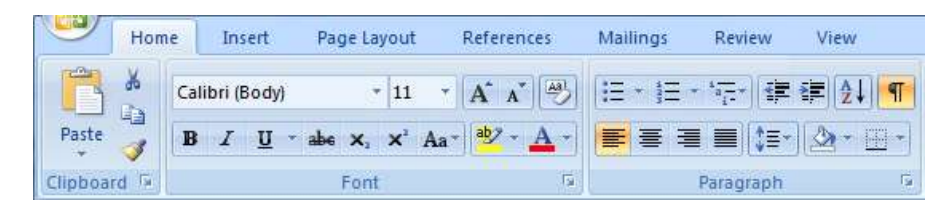

#### **b. Modifikasi Bingkai Paragraf**

Kita dapat memodifikasi *border* (bingkai) paragraf melalui langkahlangkah berikut.

- 1) Taruh titik sisip di paragraf atau blok paragraf-paragraf yang akan kita berikan bingkai.
- 2) Klik tab **Home** pada *Ribbon*.
- 3) Klik tombol *drop down* tombol **Border** pada *Group Paragraph*.
- 4) Daftar pilihan *border* ditampilkan. Garis titik-titik pada kotak border yang ditampilkan menunjukkan garis tidak aktif, sedangkan garis yang dicetak tebal pada kotak border menunjukkan garis tersebut aktif.

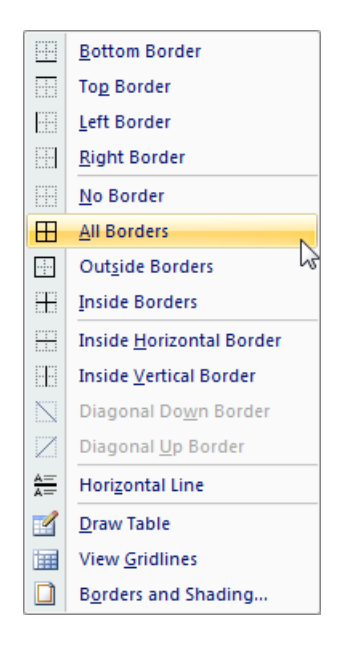

- 5) Kotak tombol Borders and Shading. Kotak dialog Border and Shading ditampilkan.
- 6) Klik tab **Borders**.

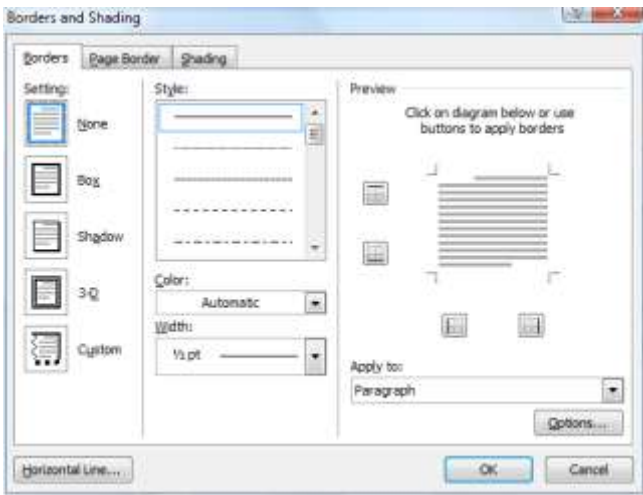

- 7) Perhatikan bagian Setting. Pilihlah dengan mengklik salah satu icon (None, Box, Shadow, 3-D, atau Custom) untuk menentukan bingkai.
- 8) Pada bagian Style kita dapat menentukan jenis garis.
- 9) Warna garis dapat dipilih dengan menekan tombol drop down Color.
- 10) Ukuran garis dapat dipilih dengan menekan tombol drop down *Width*.
- 11) Klik **OK**.

#### **c. Menghapus Bingkai Paragraf**

Kita dapat menghapus *border* (bingkai) paragraf melalui langkahlangkah berikut.

- 12) Taruh titik sisip di paragraf atau blok paragraf-paragraf yang bingkainya akan kita hapus.
- 1) Klik tab **Home** pada *Ribbon*.
- 2) Klik tombol *drop down* tombol **Border** pada *Group Paragraph*.
- 3) Daftar pilihan *border* ditampilkan.

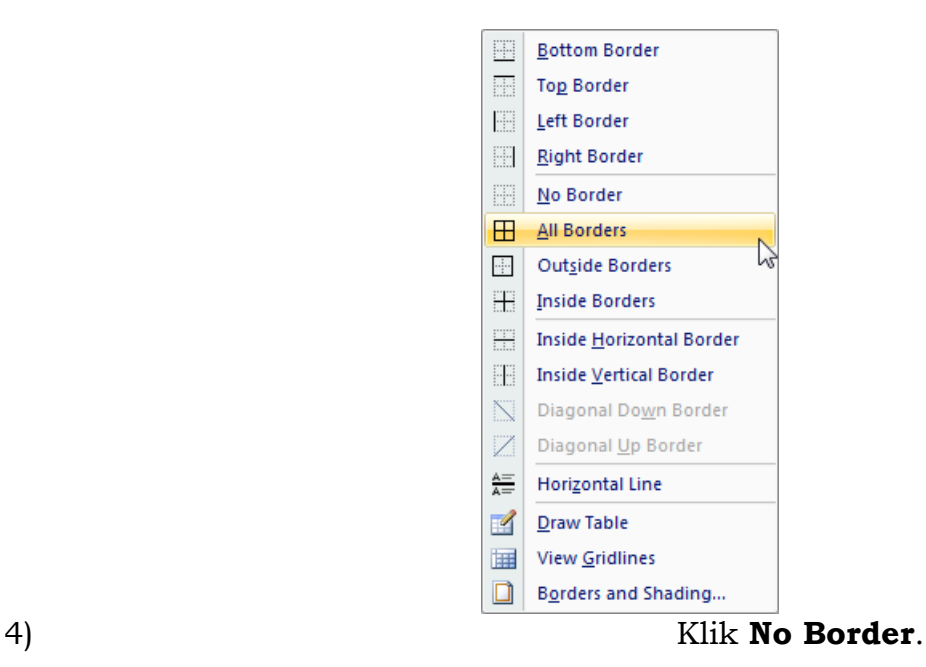

# **6. Mengatur** *Shading* **Paragraf**

# **a. Membuat** *Shading*

Untuk menonjolkan suatu paragraf selain menggunakan bingkai, juga dapat menggunakan *shading* (pola kelabu atau raster). *Shading* paragraf dapat dibuat melalui beberapa cara berikut.

- 1) Taruh titik sisip di paragraf atau blok paragraf-paragraf yang akan kita berikan *shading*.
- 2) Klik tab **Home** pada *Ribbon*.

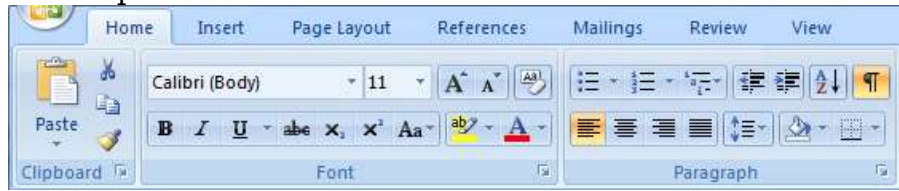

- 3) Klik tombol *drop down* tombol **Border** pada *Group Paragraph*.
- 4) Daftar pilihan *border* ditampilkan.

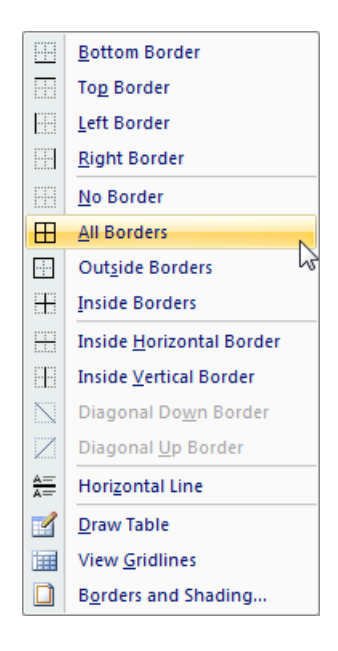

- 5) Klik tombol **Borders and Shading**. Kotak dialog *Border and Shading* ditampilkan.
- 6) Klik tab **Shading**.

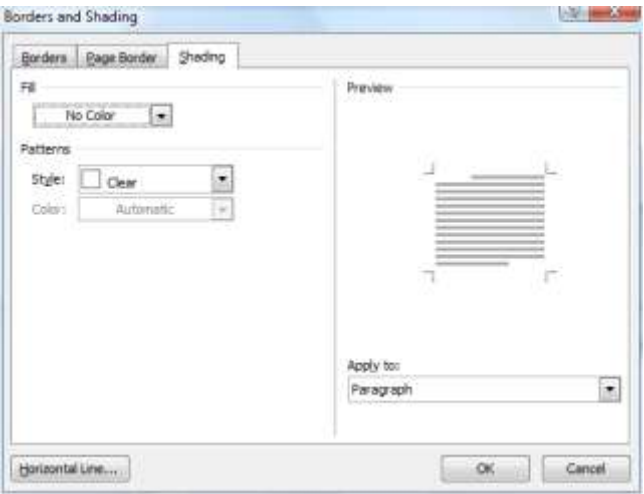

- 7) Melalui *drop down Fill* pilihlah *shading* yang dikehendaki.
- 8) Untuk menentukan bentuk *pattern,* klik tombol *drop down Style*. Klik salah satu bentuk *pattern* pada daftar yang ditampilkan.
- 9) Untuk menentukan warna *pattern*, klik tombol *drop down color*. Klik salah satu warna *pattern* pada daftar yang ditampilkan.
- 10) Klik **OK**

#### *b.* **Menghapus** *Shading*

Menghapus *Shading* dapat dilakukan melalui langkah-langkah sebagai berikut.

- 1) Taruh titik sisip pada paragraf atau blok paragraf-paragraf yang *shading*-nya akan kita hapus.
- 2) Klik tab **Home** pada *Ribbon*.

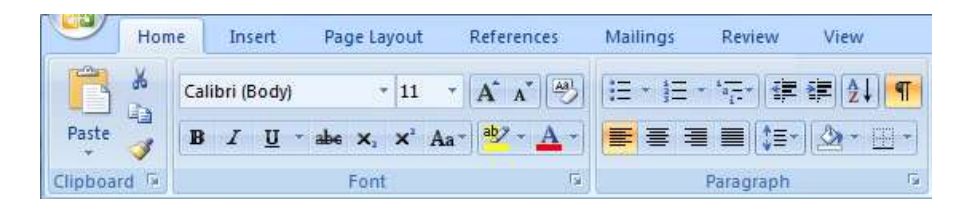

3) Klik tombol *drop down* tombol **Shading** pada *Group Paragraph*.

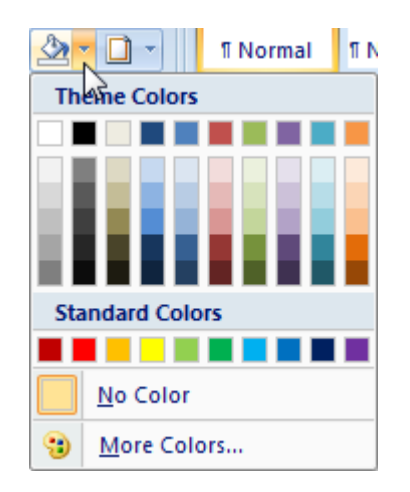

4) Klik tombol **No Color** pada daftar yang ditampilkan

# **7. Mengatur Bingkai Halaman**

# **a. Membuat Bingkai Halaman**

Langkah-langkah yang dapat ditempuh untuk membuat bingkai halaman adalah sebagai berikut:

- 1) Klik tab **Home** pada *Ribbon*.
- 2) Klik tombol *drop down* tombol **Border** pada *Group Paragraph*.

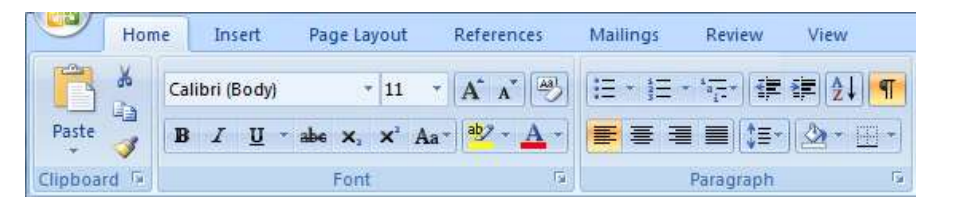

3) Daftar pilihan *border* ditampilkan.

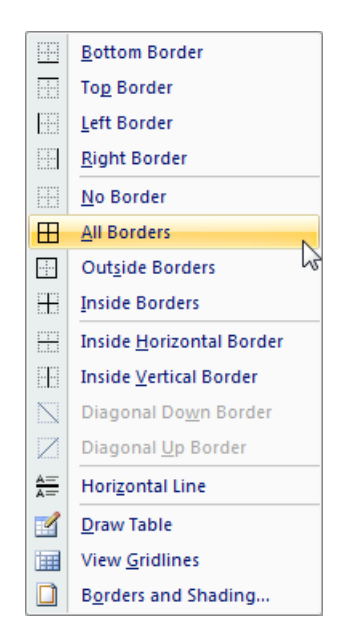

- 4) Kotak tombol **Borders and Shading**. Kotak dialog *Border and Shading* ditampilkan.
- 5) Klik tab **Page Borders**.

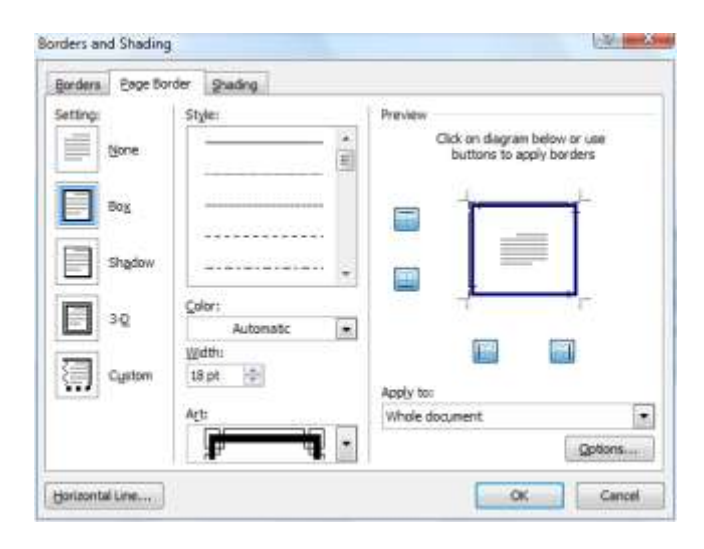

- 6) Klik salah satu icon *(None, Box, Shadow, 3-D, atau Custom)* pada bagian *Setting* untuk menentukan bingkai halaman.
- 7) Di bagian *Style* kita dapat menentukan jenis garis.
- 8) Ukuran garis dapat dipilih dengan menekan tombol *drop down Width.*
- 9) Warna garis dapat Kita pilih dengan menekan tombol *drop down Color.*
- 10) Untuk mendapatkan jenis garis yang lebih artistik, klik tombol *drop down Art.*
- 11) Agar *page border* melekat pada batas margin bagian dalam, klik tombol **Options**. Kotak dialog *Border and Shading Option* ditampilkan.
- 12) Klik tombol *drop down Measure From*. Pilih *Text* pada daftar yang ditampilkan.

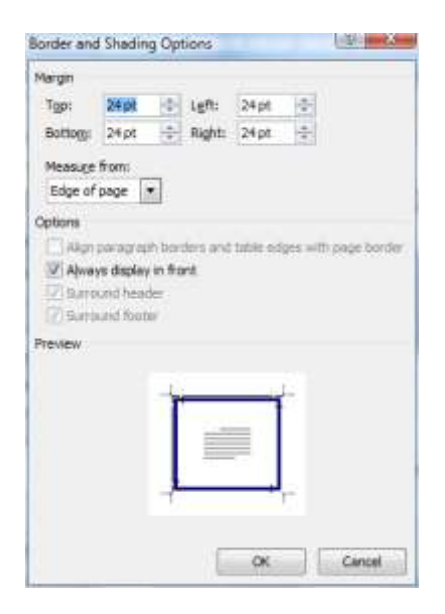

13) Klik **OK**. Kotak dialog *Border and Shading* ditampilkan kembali

14) Klik **OK** untuk keluar dari kotak dialog *Border and Shading*.

# **b. Menghapus Bingkai Halaman**

Langkah-langkah yang dapat ditempuh untuk menghapus bingkai halaman adalah sebagai berikut:

- 1) Klik tab **Home** pada *Ribbon*.
- 2) Klik tombol *drop down* tombol **Border** pada *Group Paragraph*.

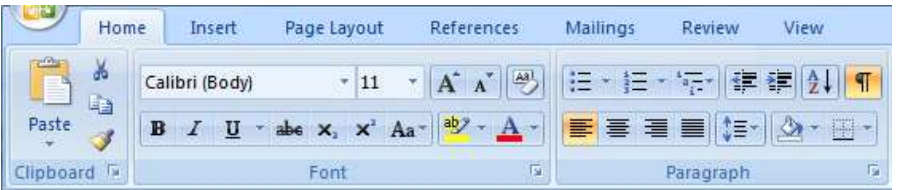

3) Daftar pilihan *border* ditampilkan.

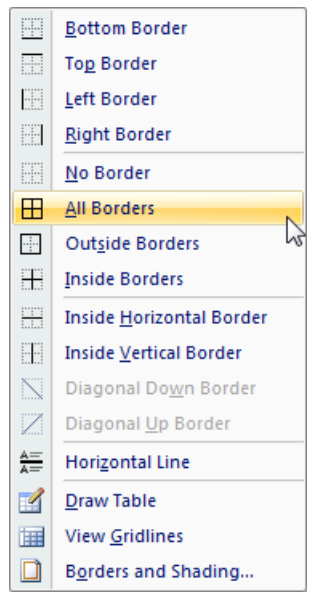

- 4) Kotak tombol **Borders and Shading**. Kotak dialog *Border and Shading* ditampilkan.
- 5) Klik tab **Page Borders**.

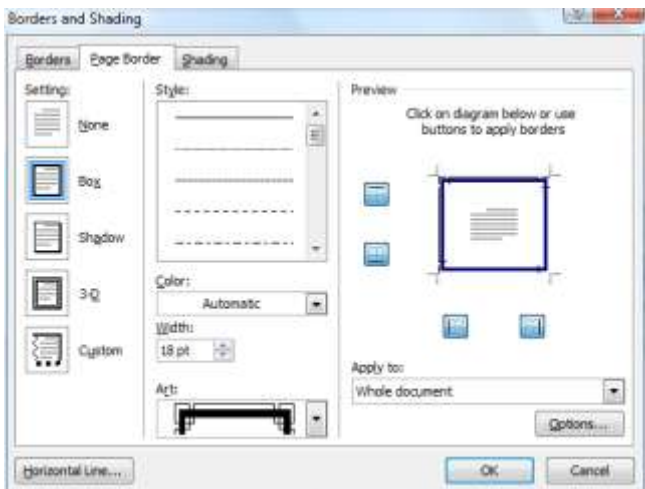

- 6) Klik tombol **None** pada bagian *Setting*.
- 7) Klik **OK**

#### **8. Mengatur Paragraf dengan Kolom Gaya Koran**

Menata dokumen dalam bentuk kolom, seperti di koran membuat dokumen tampak lebih atraktif. Selain itu teks yang disusun dalam kolom lebih cepat dibaca daripada yang disusun dalam halaman penuh. Penyusunan teks dalam bentuk kolom sering dilakukan untuk dokumen berupa buletin.

#### **a. Membuat Paragraf dengan Kolom Gaya Koran**

Langkah-langkah untuk membuat paragraf dengan kolom gaya Koran adalah sebagai berikut.

1) Klik tab **View** pada *Ribbon*.

2) Klik tombol **Print Layout** pada *Group Document View*.

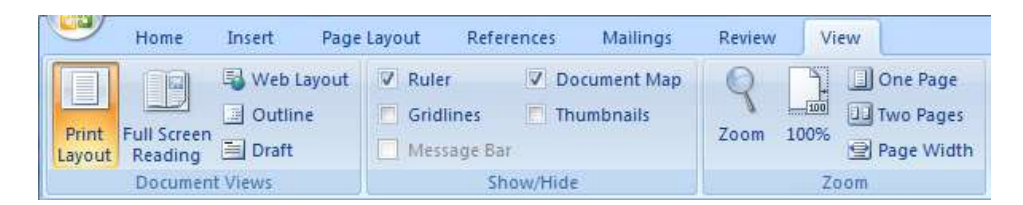

- 3) Blok teks yang akan dibuat kolom koran.
- 4) Klik tab **Page Layout** pada *Ribbon*.

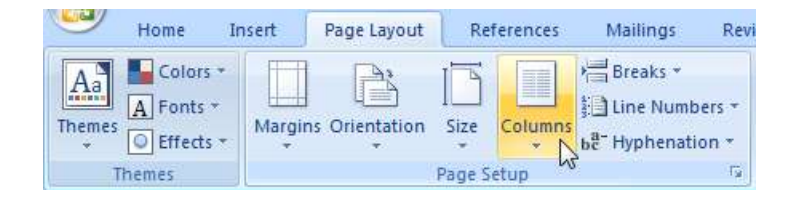

5) Klik tombol **Columns**. Daftar pilihan kolom ditampilkan.

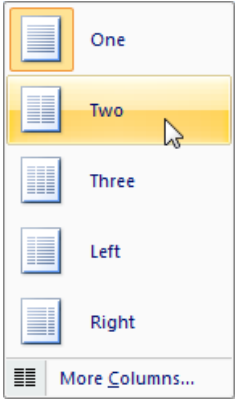

6) Klik salah satu pilihan pada daftar yang ditampilkan.

# **b. Memodifikasi Kolom Gaya Koran**

Langkah-langkah untuk memodifikasi paragraf dengan kolom gaya koran adalah sebagai berikut.

- 1) Klik tab **View** pada *Ribbon*.
- 2) Klik tombol **Print Layout** pada *Group Document View*.

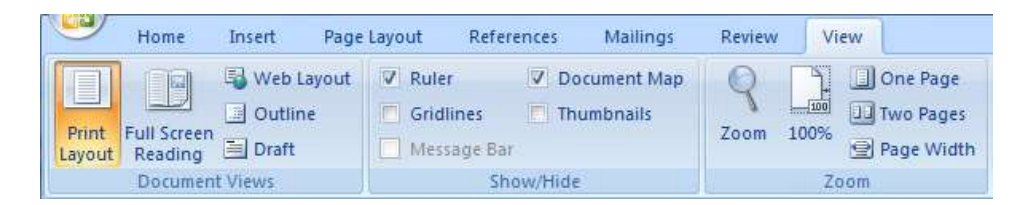

- 3) Blok teks yang akan dibuat kolom koran.
- 4) Klik tab **Page Layout** pada *Ribbon*.

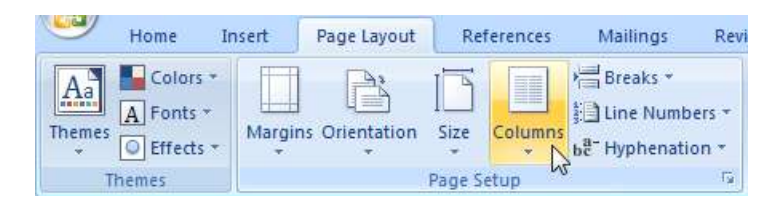

5) Klik tombol **Columns**. Daftar pilihan kolom ditampilkan.

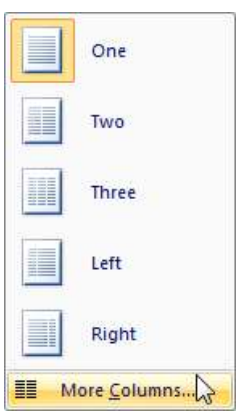

6) Klik tombol **More Columns**. Daftar pilihan kolom ditampilkan. Kotak dialog *Columns* ditampilkan.

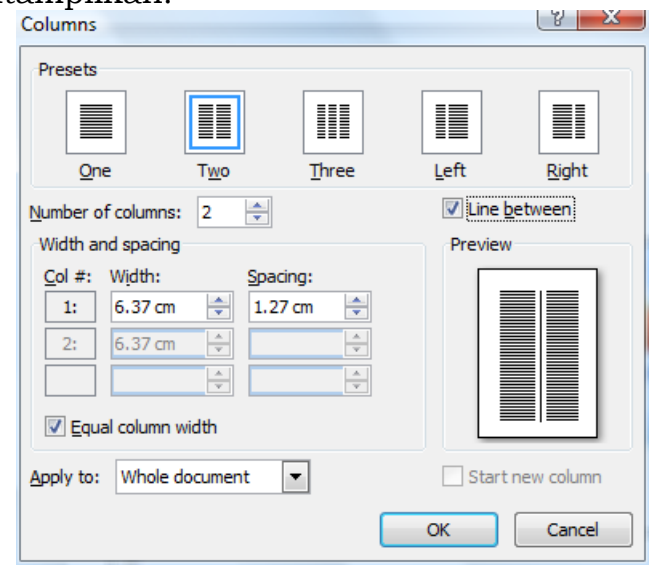

- 7) Pada bagian *Presets*, pilih jumlah atau *type* kolom yang digunakan.
- 8) Kita dapat menentukan jumlah kolom dengan langsung mengisikan jumlahnya pada kotak *Number of Columns*.
- 9) Lakukan salah satu cara atau lebih langkah berikut :
	- a) Gunakan bagian *Width and Spacing* untuk menentukan sendiri ukuran lebar dan spasi kolom.
	- b) Klik *Equal Column Width* untuk mengatur lebar kolom sama dengan ukuran kolom lainnya.
	- c) Klik *Line Between* jika Kita hendak menambahkan garis vertikal di antara kolom.
- 10) Klik **OK**.

#### **c. Menghapus Kolom Gaya Koran**

Langkah-langkah untuk menghapus paragraf dengan kolom gaya koran adalah sebagai berikut.

- 1) Klik tab **View** pada *Ribbon*.
- 2) Klik tombol **Print Layout** pada *Group Document View*.

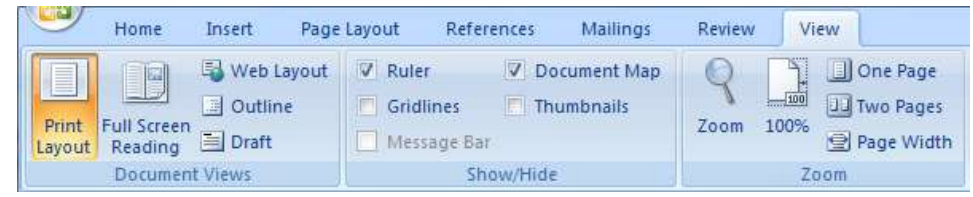

- 3) Blok teks yang akan dibuat kolom koran.
- 4) Klik tab **Page Layout** pada *Ribbon*.

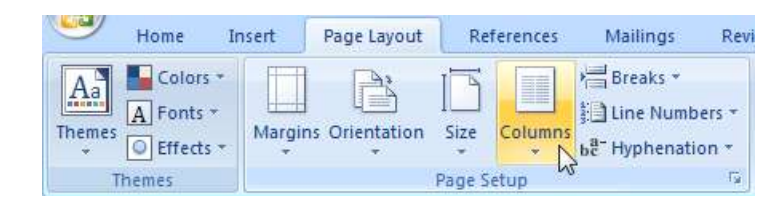

5) Klik tombol **Columns**. Daftar pilihan kolom ditampilkan.

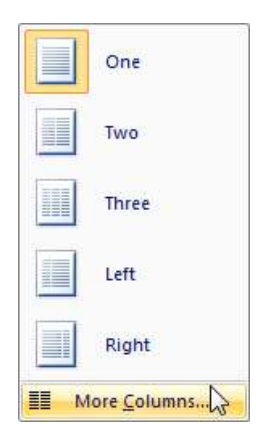

6) Klik tombol **More Columns**. Daftar pilihan kolom ditampilkan. Kotak dialog *Columns* ditampilkan.

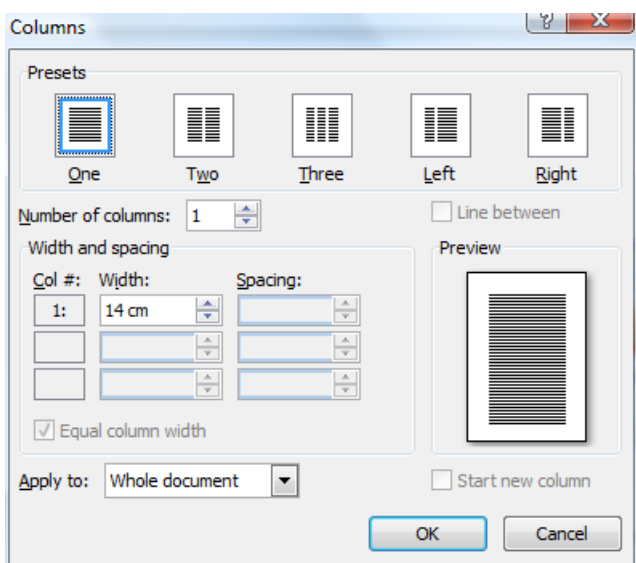

- 7) Pada bagian *Presets*, klik tombol **None.**
- 8) Klik **OK**.

# **9. Mengatur** *Drop Cap*

*Drop Cap* atau *Dropped Capital Letter* adalah huruf atau kata pertama dalam paragraf yang ditampilkan besar dan mencolok.

# **a. Membuat** *Drop Cap*

Langkah-langkah yang dapat ditempuh untuk membuat *Drop Cap* adalah sebagai berikut:

- 1) Blok huruf pertama atau kata pertama pada paragraf yang akan kita berikan *drop cap*.
- 2) Klik tab **Insert** pada *Ribbon*.

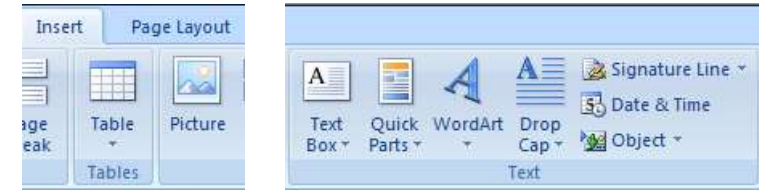

3) Klik tombol **Drop Cap** pada *Group Text.*

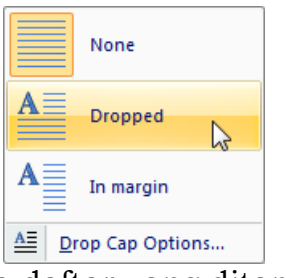

4) Klik **Drop Cap Options** pada daftar yang ditampilkan.

# **b. Memodifikasi** *Drop Cap*

Langkah-langkah yang dapat ditempuh untuk memodifikasi *Drop Cap* adalah sebagai berikut:

- 1) Blok drop cap yang akan dimodifikasi
- 2) Klik tab **Insert** pada *Ribbon*.

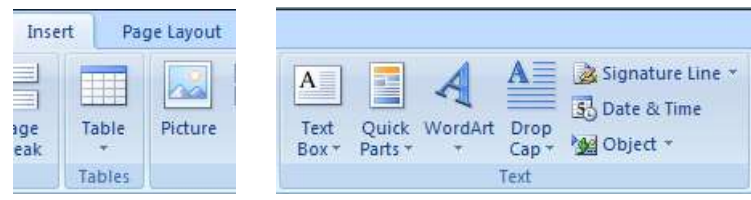

3) Klik tombol **Drop Cap** pada *Group Text.*

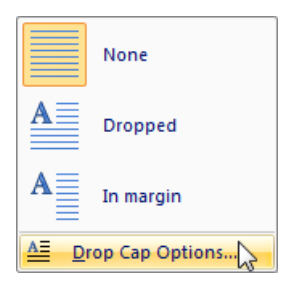

4) Klik **Drop Cap Options** pada daftar yang ditampilkan. Kotak dialog *Drop Cap* ditampilkan.

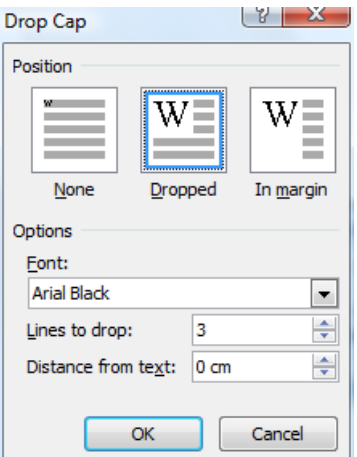

- 5) Klik bentuk *drop cap* pada bagian *Position*.
- 6) Secara default Word menampilkan drop cap dengan font yang sama dengan teks dalam paragraf. Tetapi Kita dapat menentukan font lain melalui kotak *Font*.
- 7) Tentukan jumlah baris tinggi *drop cap* di kotak *Lines to Drop*, defaultnya tiga baris.
- 8) Tentukan jarak drop cap dari teks melalui kotak *Distance from Text*
- 9) Klik **OK**.

#### **c. Menghapus** *Drop Cap*

Langkah-langkah yang dapat ditempuh untuk menghapus *Drop Cap* adalah sebagai berikut:

- 1) Blok drop cap yang akan dimodifikasi
- 2) Klik tab **Insert** pada *Ribbon*.

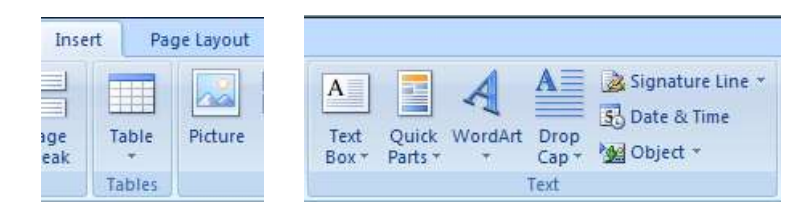

3) Klik tombol **Drop Cap** pada *Group Text.*

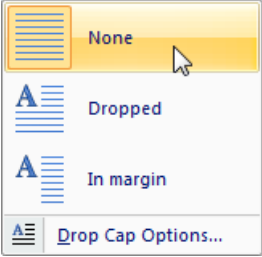

4) Klik **None** pada daftar yang ditampilkan.